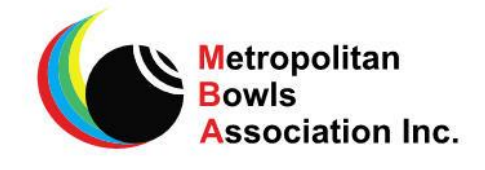

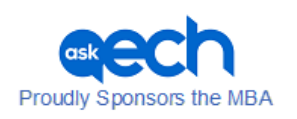

# **MEMO**

**TO: Metropolitan Member Clubs**

**FROM: Match & Program Committee**

**DATE: Thursday 2 October 2019**

**SUBJECT: Season 2019 20 Side Listings and draw**

## **Season 2019/20 – Release of updated Pennant Side Listings**

Updated side listings for the Saturday and Thursday competitions have now been released.

The full side listings are available [here](http://www.metrobowls.com/customdata/index.cfm?fuseaction=Display_Image_Listing&CategoryID=31684&OrgID=25259)

### **Thursday Pennants**

There have been changes to Division 2 North and Division 4. We were unable to produce a reasonable draw for a combined Division 4 so have created a Division 4 North and a Division 4 South.

#### **Saturday Pennants**

There has been changes to Division 6 East and Division 7 East.

#### **The Draw**

We thank you for your patience in waiting for the draw to be released. As you are aware we are using the new BowlsLink system this year and there have been some teething problems.

The BowlsLink system has a very different look and feel from what we had last season, so it will take some time to get used to.

The draw for Thursday Divisions 4 North and South will probably not be available until tomorrow.

The draw can be accessed [https://results.bowlslink.com.au/?root\\_object=competitions&root\\_id=9d00b3b2-15db-4d7e](https://results.bowlslink.com.au/?root_object=competitions&root_id=9d00b3b2-15db-4d7e-acf4-096652ab2e18&root_type=club-group)[acf4-096652ab2e18&root\\_type=club-group](https://results.bowlslink.com.au/?root_object=competitions&root_id=9d00b3b2-15db-4d7e-acf4-096652ab2e18&root_type=club-group) There will also be a link on the MBA website.

Please note that Divisions/Sections are out of order – that will be corrected soon. To look at the draw for a section click on the section name. To get back to the list of Sections click on the house symbol.

It is not possible to print a list of fixtures for each side from this Results module. Secretaries should be able to produce this list by logging on via their Club Membership profile (not Club Administration), selecting Competitions, then My Club Entries, then the In Play option. Under Actions select view matches.

Please note that all questions relating to the BowlsLink system should be directed to Bowls SA.